## **How to Register for an Online Seminar**

1) Click on the "Register" button to the left of any Online Seminar.

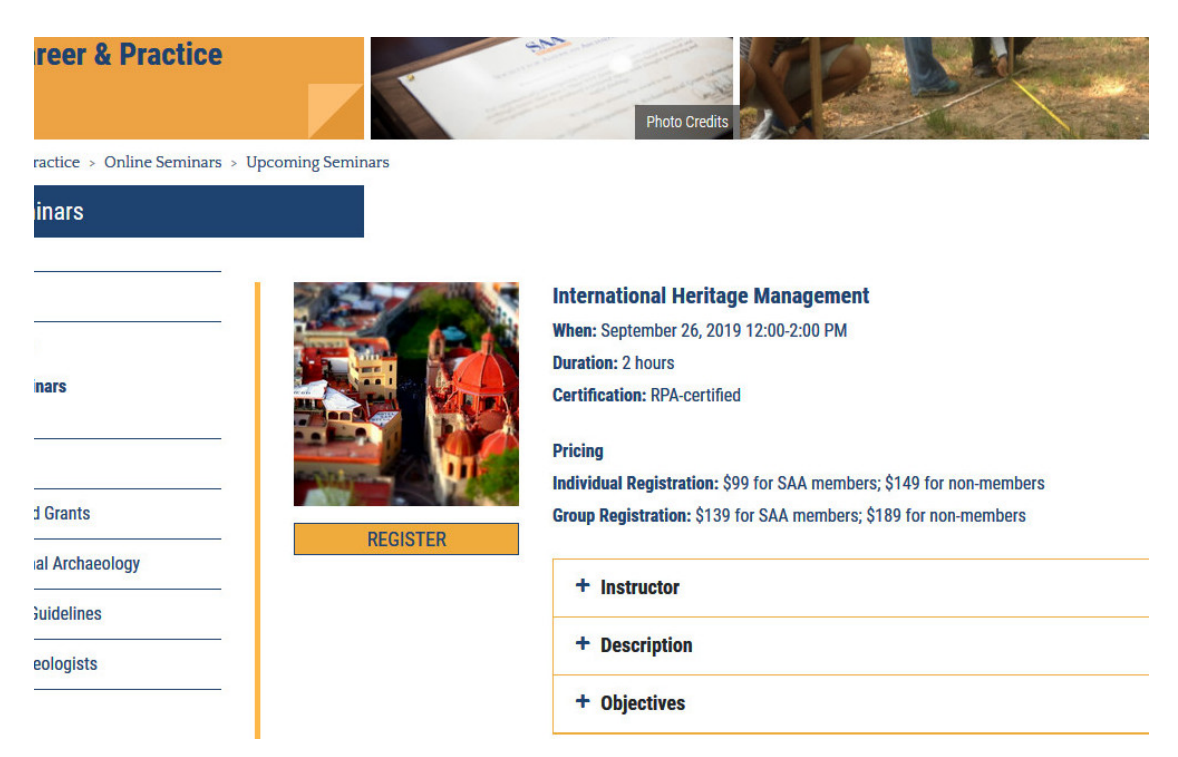

2) On the next screen, click on the title of the Online Seminar that you would like to register for.

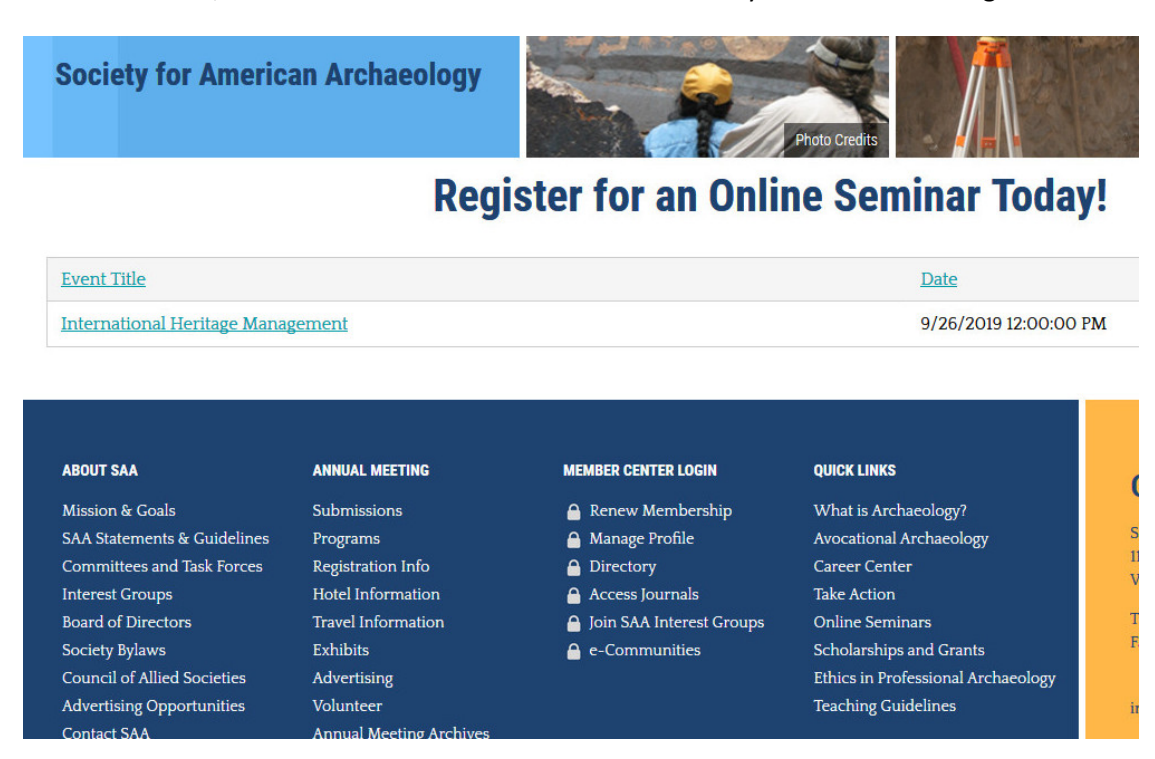

3) Under "Sign In" on the right side of the page, enter your username and password. Then click the "Sign In" button.

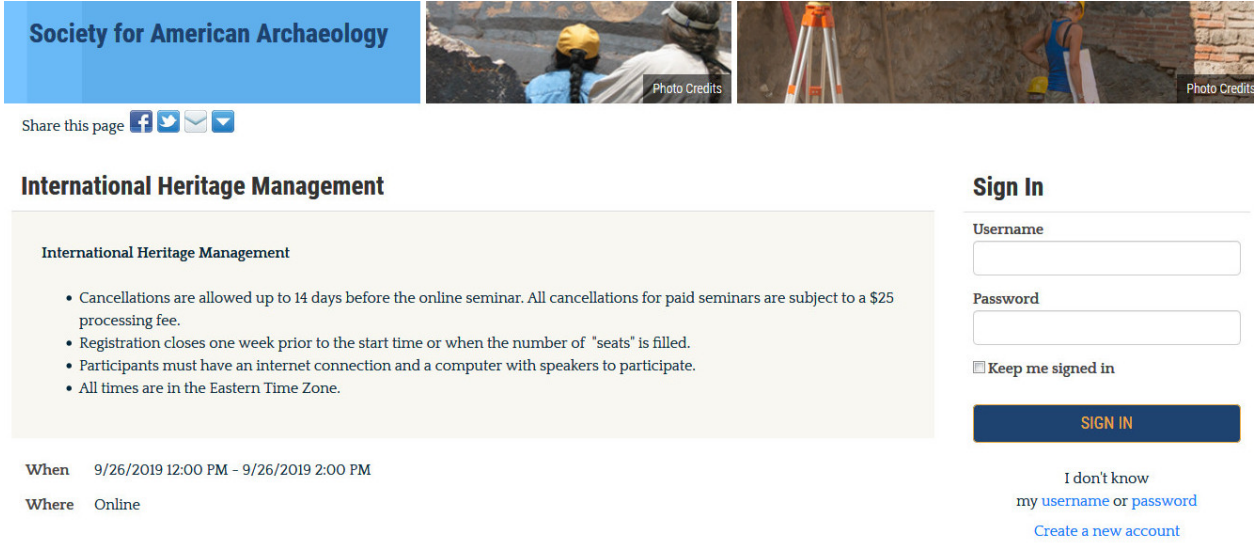

4) Once you have successfully signed in, click on the "Register Myself" button. Clicking the "Register Myself" button enables you to click on either the Group or Individual options. Decide which option you would like and click on it. *Note: Some seminars will only have the Individual registration option available.* 

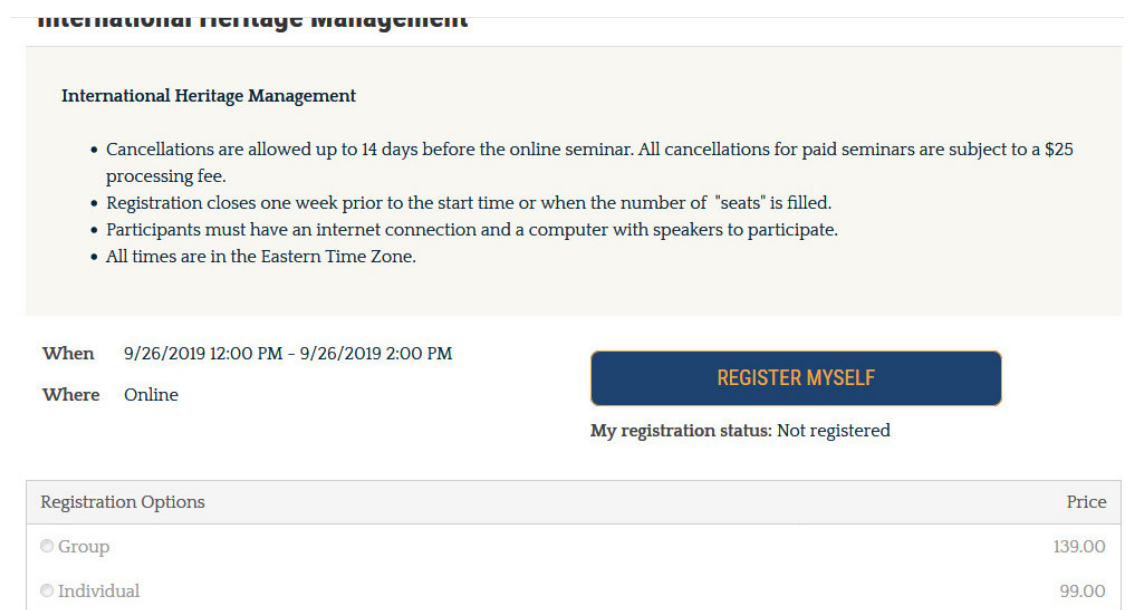

5) After you click on your Registration Option, answer the questions using the dropdown menu and click "Save Responses."

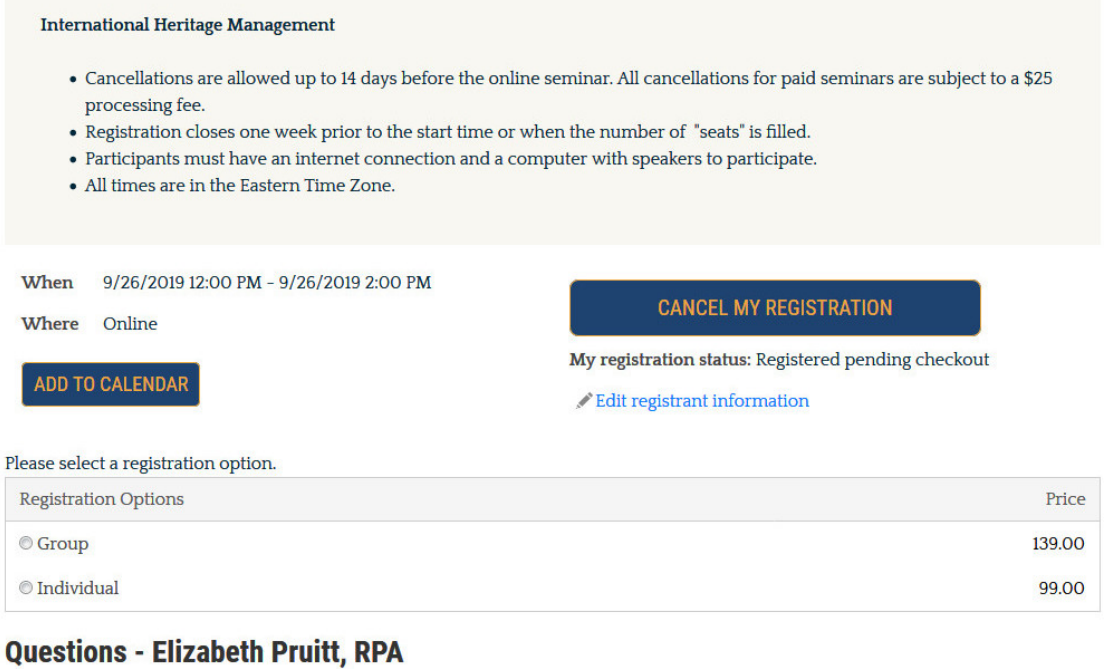

6) After your response has been saved, click the "Proceed to Checkout" button. This will take you to your shopping cart where you can enter your credit card information and click on "Submit Order" to finish the registration process.

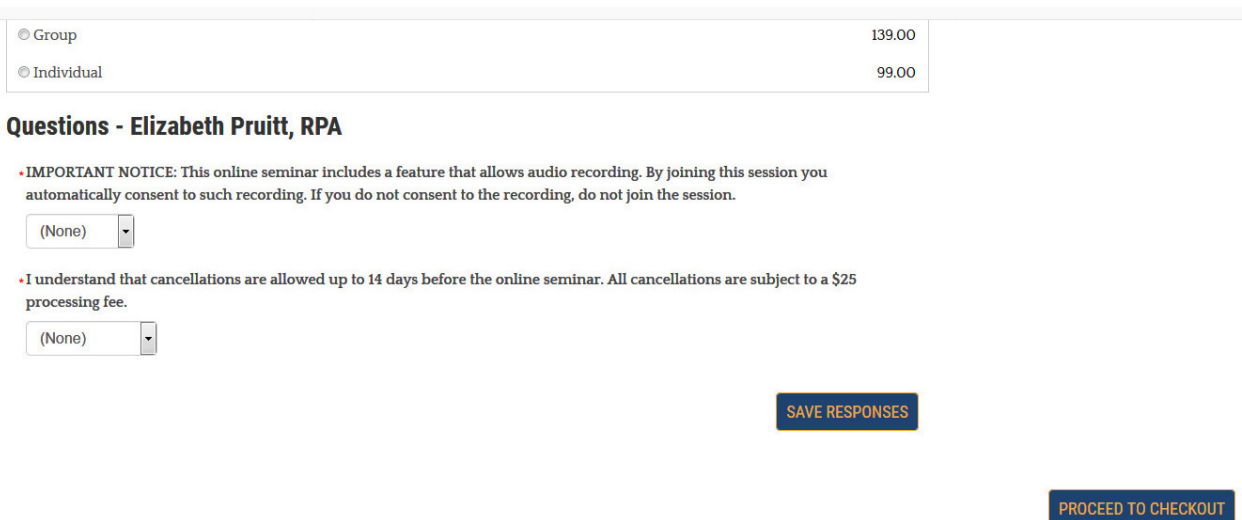